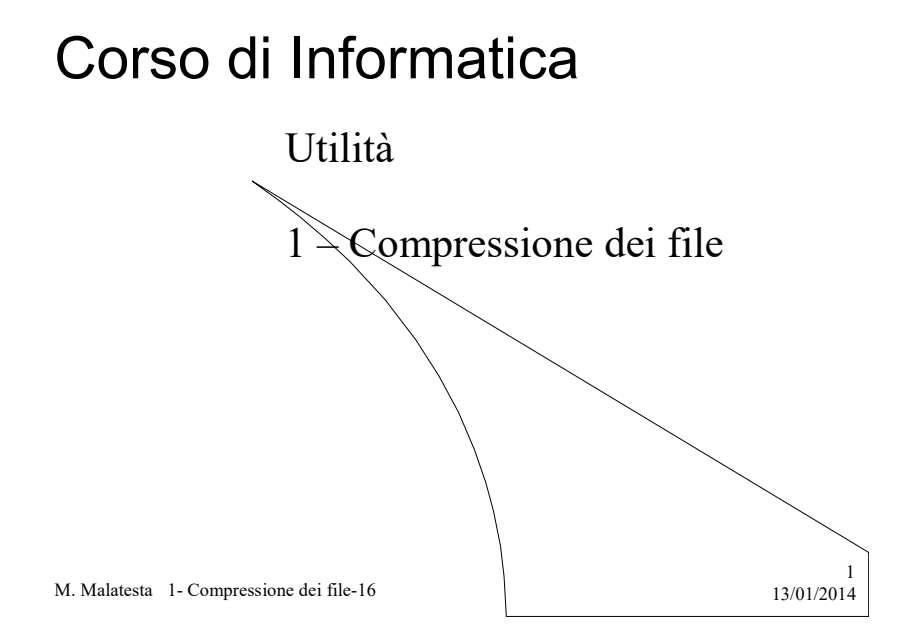

# Prerequisiti

- Concetto intuitivo di applicazione per computer
- Uso pratico elementare di un sistema operativo

M. Malatesta 1- Compressione dei file-16

 $13/01/2014$ 

## Introduzione

Operando con un computer, spesso si ha la necessità di disporre di software di utilità, per l'esecuzione di operazioni di servizio.

In questa Unità vediamo alcune di queste applicazioni, come la compressione di file e cartelle per consentirne un più agevole utilizzo, trasmissione o conservazione.

M. Malatesta 1- Compressione dei file-16  $13/01/2014$ 

## Scopo della compressione

- La compressione è una tecnica che consiste nell'eliminare l'informazione ridondante, in modo da rappresentare lo stesso documento con un numero inferiore di byte.
- La tecnica della compressione si applica a file o cartelle per:
- recuperare spazio disponibile sull'hard disk
- poter trasferire file su un supporto i dimensioni ridotti (floppy disk, pen drive etc.)
- ridurre l'occupazione di banda in una trasmissione dati (es. TV, Internet)

M. Malatesta 1- Compressione dei file-16  $13/01/2014$ 

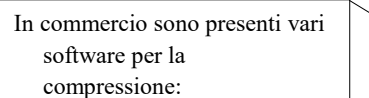

3

- WinZip (descritto di seguito)
- WinRAR
- PkZIP

#### I file compressi

- La compressione produce un singolo file (file compresso)
- I file compressi non sostituiscono i file originali, quindi se lo scopo della compressione è quello di recuperare spazio su disco sarà necessario eliminare i file originali dopo la compressione.
- È possibile effettuare la decompressione (estrazione) di un singolo file dal file compresso.
- Il file compresso mantiene tutte le caratteristiche del file originale, ma risulta più leggero..

Al contrario, i file di dimensioni considerevoli, che sono sconvenienti da trasferire via Internet, sono detti file pesanti.

M. Malatesta 1- Compressione dei file-16  $13/01/2014$ 

### Tecniche di compressione

Esistono molte tecniche di compressione, a volte anche complesse.

Ne descriviamo alcune, le più usate. Nl mzz dl cmmn d nstr vt m rtrv pr n slv scr ch l drtt v r smrrt. h qnt dr ql r cs dr st slv slvgg spr frt Un primo esempio, riportato a fianco, mostra che in italiano le vocali sono quasi ridondanti; infatti, conoscendo il testo, si è infatti in grado di ricostuirlo correttamente. Una seconda tecnica è quella di considerare Nelmezzodelcammindinostravita miritrovaiperunaselvaoscura

M. Malatesta 1- Compressione dei file-16  $13/01/2014$ 

tra le parole.

come informazione ridondante lo spazio

ch nl pnsr rnv l pr! chéladirittaviaerasmarrita. Ahquantoadirqualeraècosadura

estaselvaselvaggiaeaspraeforte chenelpensierrinovalapaura!

6

#### Tecniche di compressione

Nel caso di un documento testuale (caratteri) una tecnica spesso usata è quella di trasformarlo in documento binario, assegnando, ad esempio, ad ogni sillaba, un valore numerico.

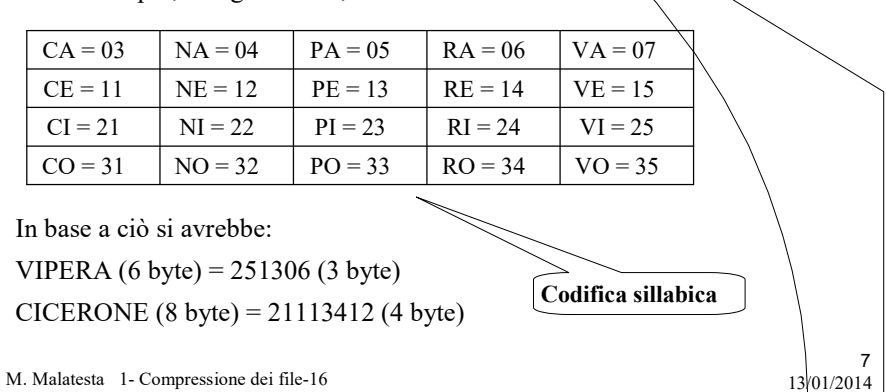

#### WinZip

- Winzip è uno dei programmi più famosi per la compressione dei file, in quanto produce file compressi piuttosto leggeri (come occupazione su disco).
- Sebbene WinZip sia piuttosto efficace, dobbiamo ricordare che la comprimibilità maggiore o minore dipende anche dal tipo di file:
- per file di testo, la compressione dipende dalla ripetizione delle singole lettere, quindi l'efficacia è alta e si può arrivare anche ad ottenere un file che pesa la metà, rispetto all'originale.
- per i file immagine, WinZip deve comprimere i pixel e i loro attributi che, essendo in generale tutti diversi tra loro, non consentiranno un alto livello di compressione.

M. Malatesta 1- Compressione dei file-16  $13/01/2014$ 

### WinZip

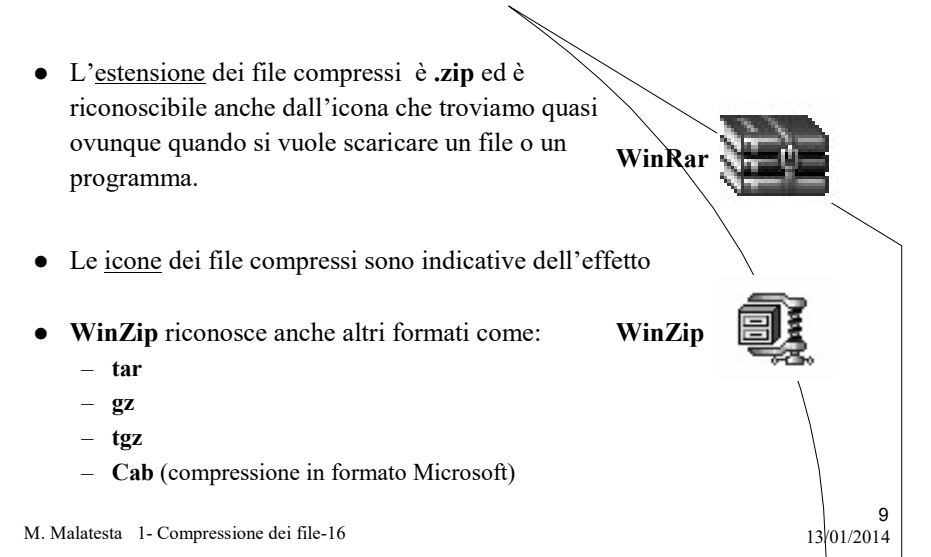

## Decomprimere da WinZip

Per Decomprimere da WinZip:

- doppio click sul file o cartella da decomprimere (caratterizzata dall'icona di WinZip)
- si apre la finestra diWinZip contenente l'elenco dei file archiviati

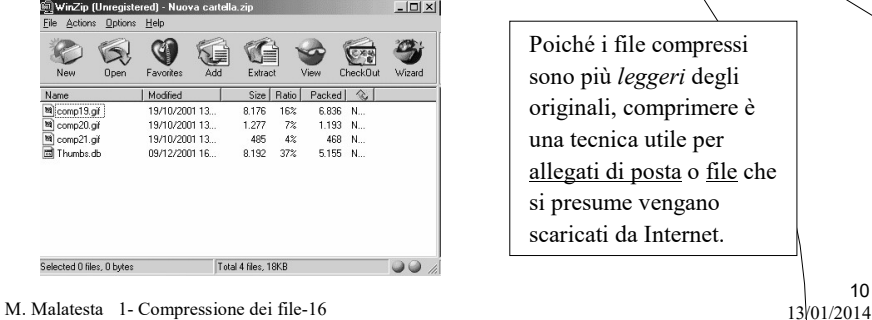

## Decomprimere da WinZip

- fare click sul menu Actions e selezionare l'opzione Select all
- **fare click sul pulsante Extract sulla barra degli strumenti di WinZip**
- si apre la finestra di dialogo per l'estrazione

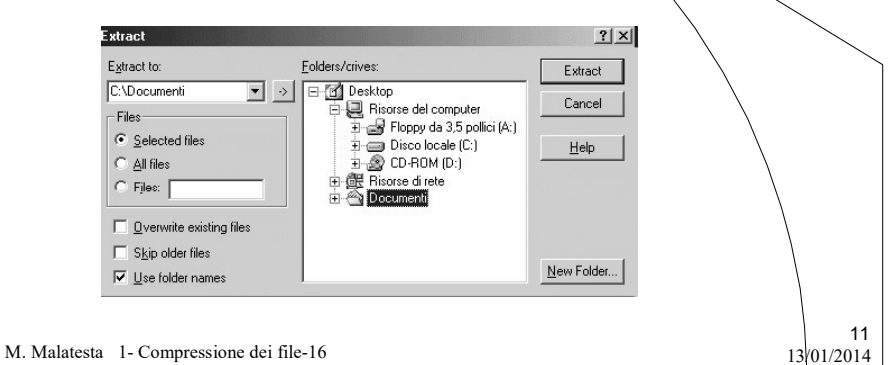

## Decomprimere da WinZip

- scegliere in quale percorso si desidera che vengano posti i file estratti
- specificare se si vogliono estrarre tutti i file dell'archivio o solo il/i file selezionato/i
- fare click sul pulsante Extract
- chiudere WinZip

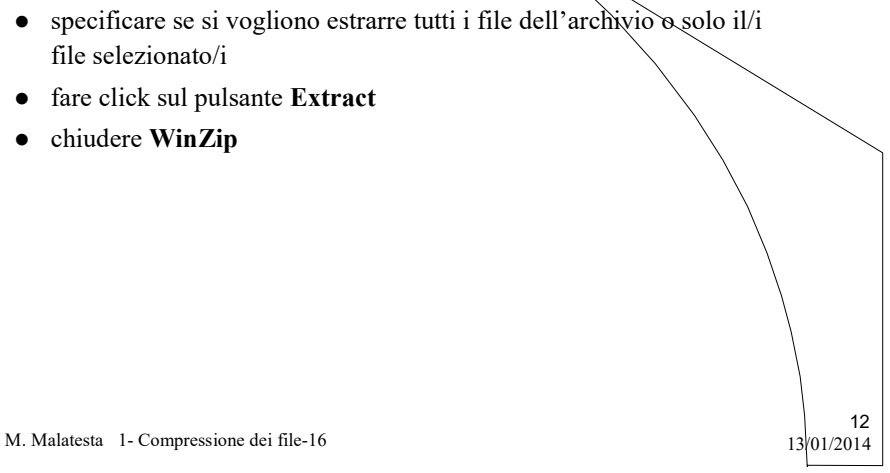

#### Comprimere con WinZip

#### Per Comprimere file con WinZip:

- selezionare il/i file, la/le cartella/e, che si desidera comprimere
- fare click con il tasto destro del mouse (Menu rapido)
- fare click su Add to Zip.
- confermare con il pulsante I Agree
- si apre la finestra di Add in cui è indicata una destinazone proposta. Fare click su:
	- New se la destinazione è una nuova cartella
	- Open se la destinazione non è quella proposta
	- Add se la destinazione proposta è corretta
- Chiudere WinZip

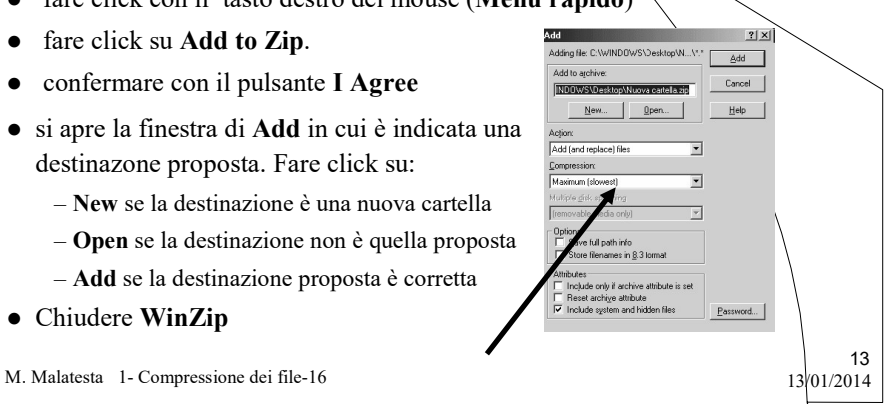

#### Comprimere con WinZip

Per Comprimere file con WinZip:

- selezionare il/i file, la/le cartella/e, che si desidera comprimere
- fare click con il tasto destro del mouse (Menu rapido)
- fare click su Add to NomeFile.zip. Automaticamente viene generato un file compresso nella stessa posizione del file originale ma con estensione .zip. Se si selezionano più elementi, il Menu rapido offrirà la sola opzione Add to Zip per permetterci di specificare quale nome dovrà avere il file (archivio) .zip che conterrà, in versione compressa, tutti i file selezionati.

M. Malatesta 1- Compressione dei file-16  $13/01/2014$ 

## Windows XP e WinZip

Windows XP ha integrato le funzionalità di WinZip, così tramite l'uso del comando Cartella compressa verrà automaticamente generato il file in formato zip.

#### Per usare Cartella compressa:

- selezionare i file e le cartelle da comprimere
- selezionare con il mouse il Menu rapido
- $\bullet$  scegliere l'opzione Invia a  $\rightarrow$  Cartella compressa

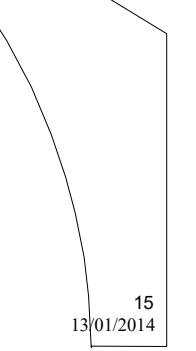

M. Malatesta 1- Compressione dei file-16  $13/01/2014$ 

#### Argomenti

- Scopo della compressione
- $\bullet$  I file compressi
- Tecniche di compressione
- WinZip
- Decomprimere da WinZip
- Comprimere con WinZip
- Windows XP e WinZip

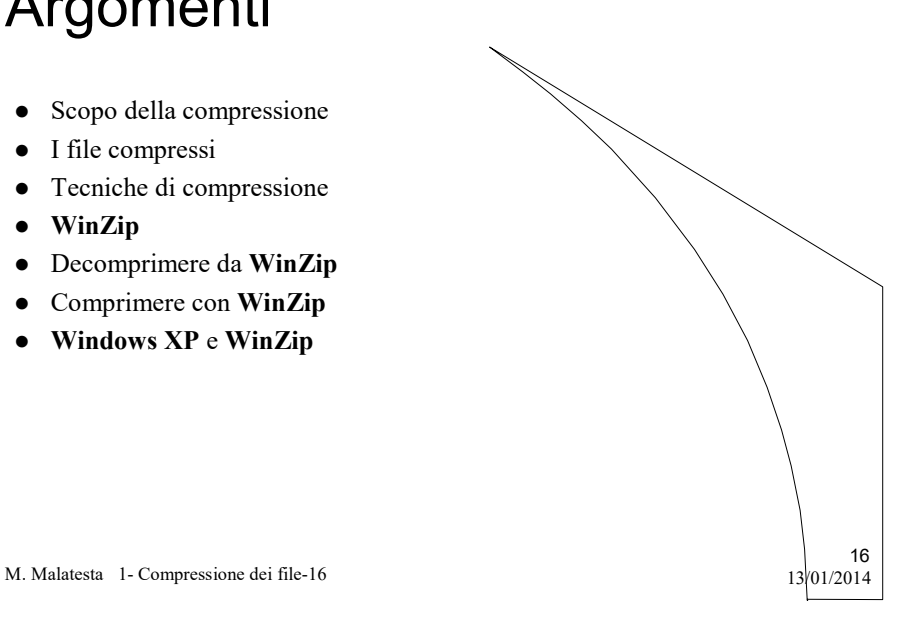